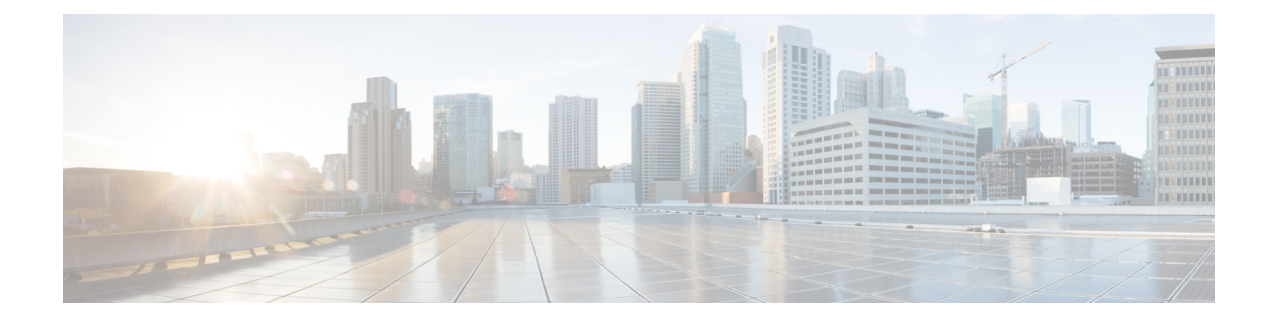

# **External Call Transfer Restrictions**

- External Call Transfer [Restrictions](#page-0-0) Overview, on page 1
- Configure External Call Transfer [Restrictions](#page-1-0) Task Flow, on page 2
- External Call Transfer Restrictions [Interactions,](#page-5-0) on page 6
- External Call Transfer Restrictions [Restrictions,](#page-5-1) on page 6

# <span id="page-0-0"></span>**External Call Transfer Restrictions Overview**

External Call Transfer Restrictions is a feature that you can use to configure gateways, trunks, and route patterns as OnNet (internal) or OffNet (external) devices at the system level. By setting the devices as OffNet, you can restrict the transferring of an external call to an external device and thus help prevent toll fraud.

If you try to transfer a call on an OffNet gateway or trunk when the service parameter Block OffNet to OffNet Transfer is set to True, a message displays on the user phone to indicate that the call cannot be transferred.

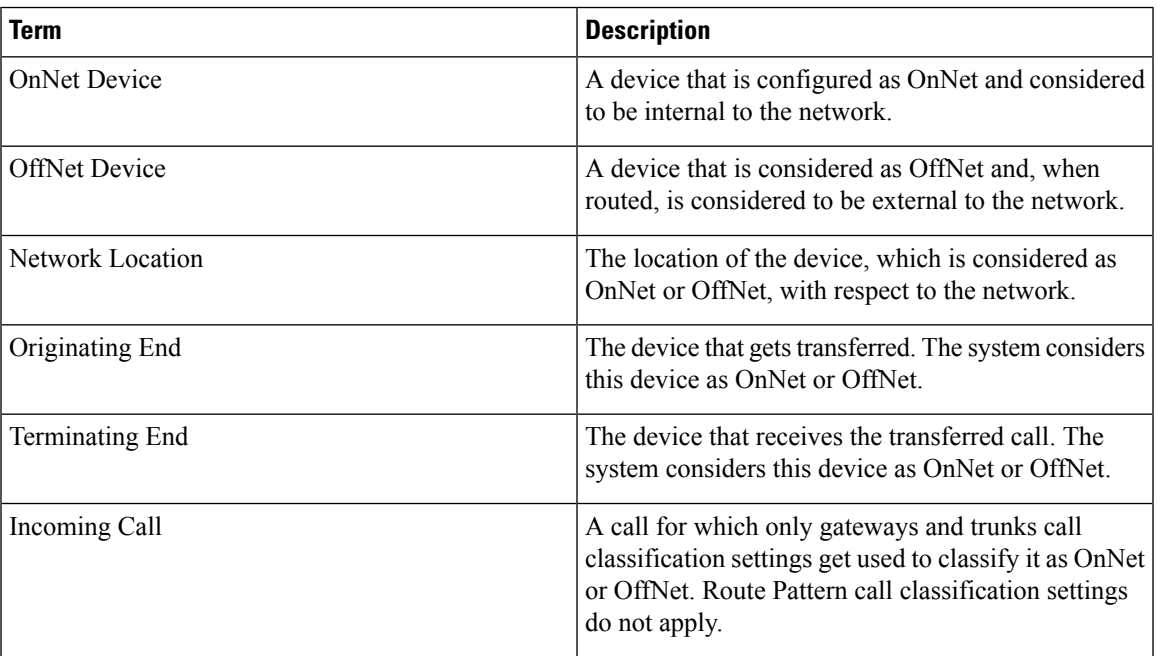

This chapter uses the following terms:

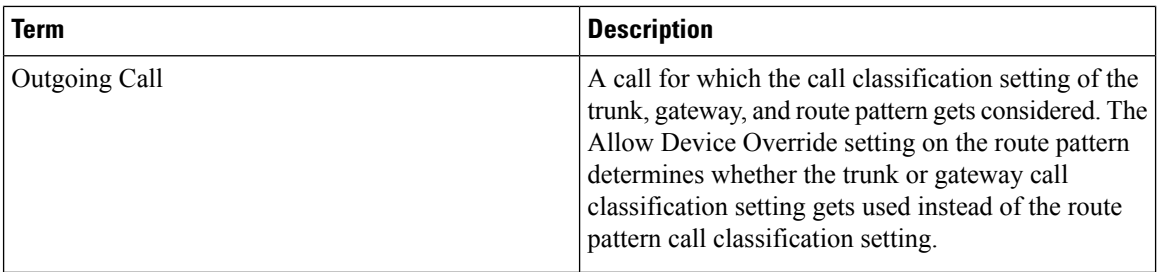

# <span id="page-1-0"></span>**Configure External Call Transfer Restrictions Task Flow**

#### **Procedure**

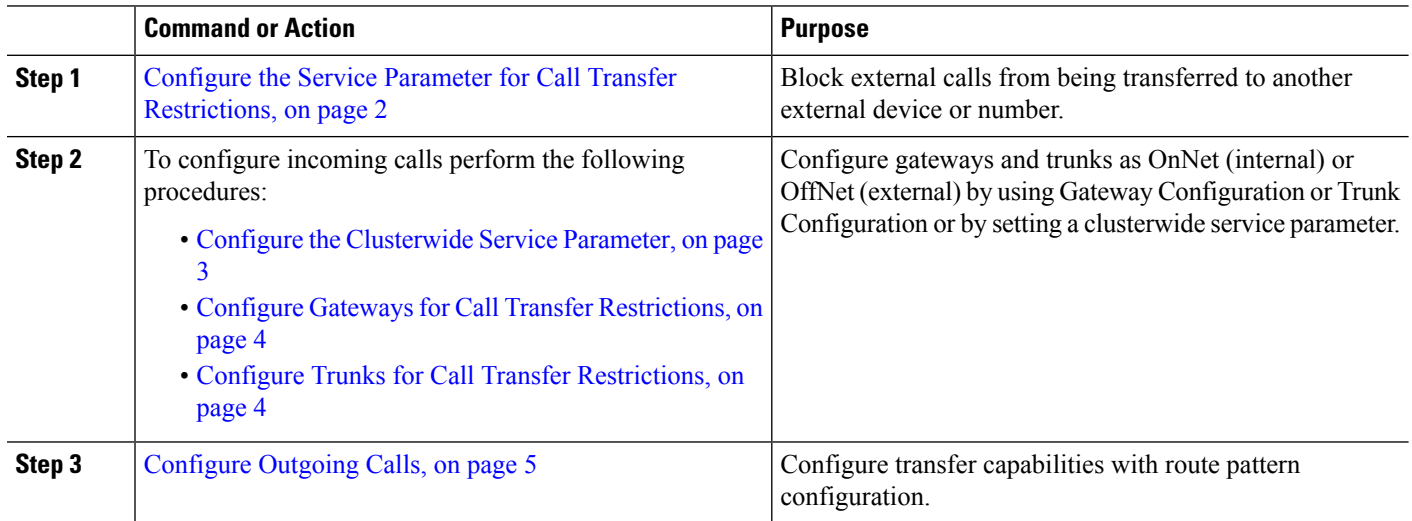

## <span id="page-1-1"></span>**Configure the Service Parameter for Call Transfer Restrictions**

To block external calls from being transferred to another external device or number:

- **Step 1** From the Cisco Unified CM Administration user interface choose **System** > **Service Parameters**.
- **Step 2** On the Service Parameter Configuration window choose the Cisco Unified CM server you want to configure from the Server drop-down list.
- **Step 3** Choose **Cisco CallManager (Active)** from the Service drop-down list.
- **Step 4** Choose **True** from the Block OffNet to OffNet Transfer drop-down list. The default value specifies False.
- **Step 5** Click **Save**.

# **Configure Incoming Calls Task Flow**

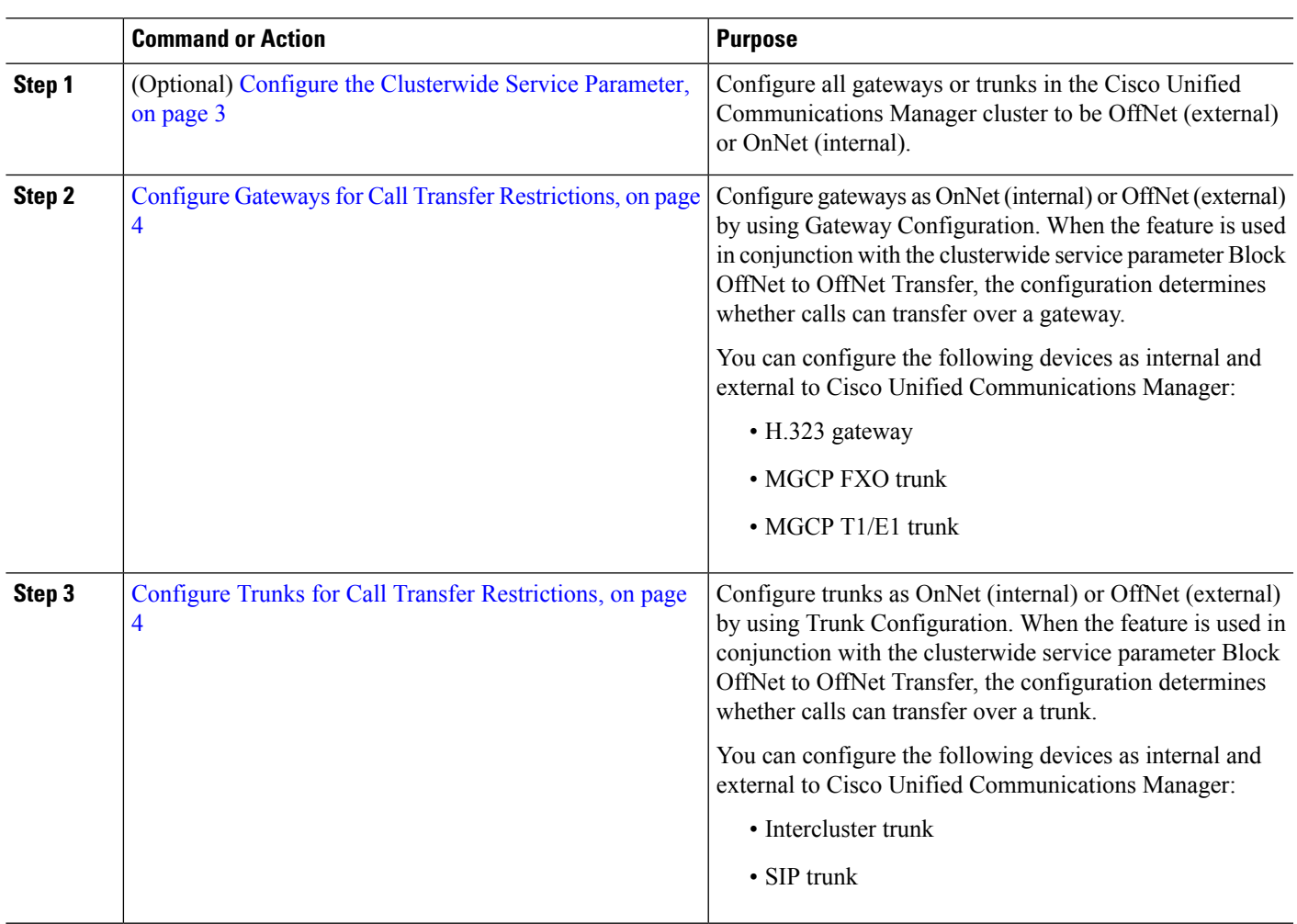

### **Procedure**

### <span id="page-2-0"></span>**Configure the Clusterwide Service Parameter**

To configure all gateways or trunks in the Cisco Unified Communications Manager cluster to be OffNet (external) or OnNet (internal), perform the following steps:

### **Before you begin**

Configure the Service Parameter for Call Transfer [Restrictions,](#page-1-1) on page 2

- **Step 1** From the Cisco Unified CM Administration user interface choose **System** > **Service Parameters**.
- **Step 2** On the Service Parameter Configuration window choose the Cisco Unified CM server you want to configure from the Server drop-down list.
- **Step 3** Choose **Cisco CallManager (Active)** from the Service drop-down list.

**Step 4** Choose either OffNet or OnNet (the default specifies OffNet) from the Call Classification drop-down list.

### <span id="page-3-0"></span>**Configure Gateways for Call Transfer Restrictions**

To configure the gateway as OffNet, OnNet, or Use System Default, perform the following procedure. The system considers calls that come to the network through that gateway as OffNet or OnNet, respectively.

#### **Before you begin**

Configure the [Clusterwide](#page-2-0) Service Parameter, on page 3

- **Step 1** From Cisco Unified CM Administration, choose **Device** > **Gateway**. The Find and List Gateways window displays.
- **Step 2** To list the configured gateways, click **Find**.

The gateways that are configured in Unified Communications Manager display.

- **Step 3** Choose the gateway that you want to configure as OffNet or OnNet.
- **Step 4** In the Call Classification field choose OffNet or OnNet. If you have enabled clusterwide restrictions an all gateways, configure each gateway to Use System Default (this reads the setting in the Call Classification service parameter and uses that setting for the gateway).
- <span id="page-3-1"></span>**Step 5** Click **Save**.

## **Configure Trunks for Call Transfer Restrictions**

To configure the trunk as OffNet, OnNet, or Use System Default, perform the following procedure. The system considers calls that come to the network through that trunk as OffNet or OnNet, respectively.

#### **Before you begin**

Configure Gateways for Call Transfer [Restrictions,](#page-3-0) on page 4

**Step 1** From Cisco Unified CM Administration, choose **Device** > **Trunk.**

The Find and List Trunk window displays.

**Step 2** To list the configured trunks, click **Find.** 

The trunks that are configured in Unified Communications Manager display.

- **Step 3** Choose the trunk that you want to configure as OffNet or OnNet.
- **Step 4** From the Call Classification drop-down list, choose one of the following fields:
	- **OffNet -** When you choose this field, this identifies the gateway as an external gateway. When a call comes in from a gateway that is configured as OffNet, the system sends the outside ring to the destination device.
	- **OnNet -** When you choose this field, this identifies the gateway as an internal gateway. When a call comes in from a gateway that is configured as OnNet, the system sends the inside ring to the destination device.

Ш

- **Use System Default -** When you choose this field, this uses the Unified Communications Manager clusterwide service parameter Call Classification.
- If you have enabled clusterwide restrictions an all trunks, configure each trunk to Use System Default (this reads the setting in the Call Classification service parameter and uses that setting for the trunk) **Note**

**Step 5** Click **Save.**

## <span id="page-4-0"></span>**Configure Outgoing Calls**

To classify a call as OnNet or OffNet, administrators can set the **Call Classification**field to OnNet or OffNet, respectively, on the **Route Pattern Configuration** window. Administrators can override the route pattern setting and use the trunk or gateway setting by checking the **Allow Device Override** check box on the **Route Pattern Configuration** window.

### **Before you begin**

Configure Trunks for Call Transfer [Restrictions,](#page-3-1) on page 4

- **Step 1** From Cisco Unified CM Administration, choose **Call Routing** > **Route/Hunt** > **Route Pattern** and click **Find** to list all route patterns.
- **Step 2** Choose the route pattern you want to configure, or click **Add New**.
- **Step 3** In the **Route Pattern Configuration** window, use the following fields to configure transfer capabilities with route pattern configuration:
	- a) **Call Classification**—Use this drop-down list to classify the call that uses this route Pattern as OffNet or OnNet.
	- b) **Provide Outside Dial Tone**—If Call Classification is set to OffNet, this check box gets checked.
	- c) **Allow Device Override**—When this check box is checked, the system uses the Call Classification setting of the trunk or gateway that is associated with the route pattern instead of the Call Classification setting on the Route Pattern Configuration window.

**Step 4** Click **Save**.

# <span id="page-5-0"></span>**External Call Transfer Restrictions Interactions**

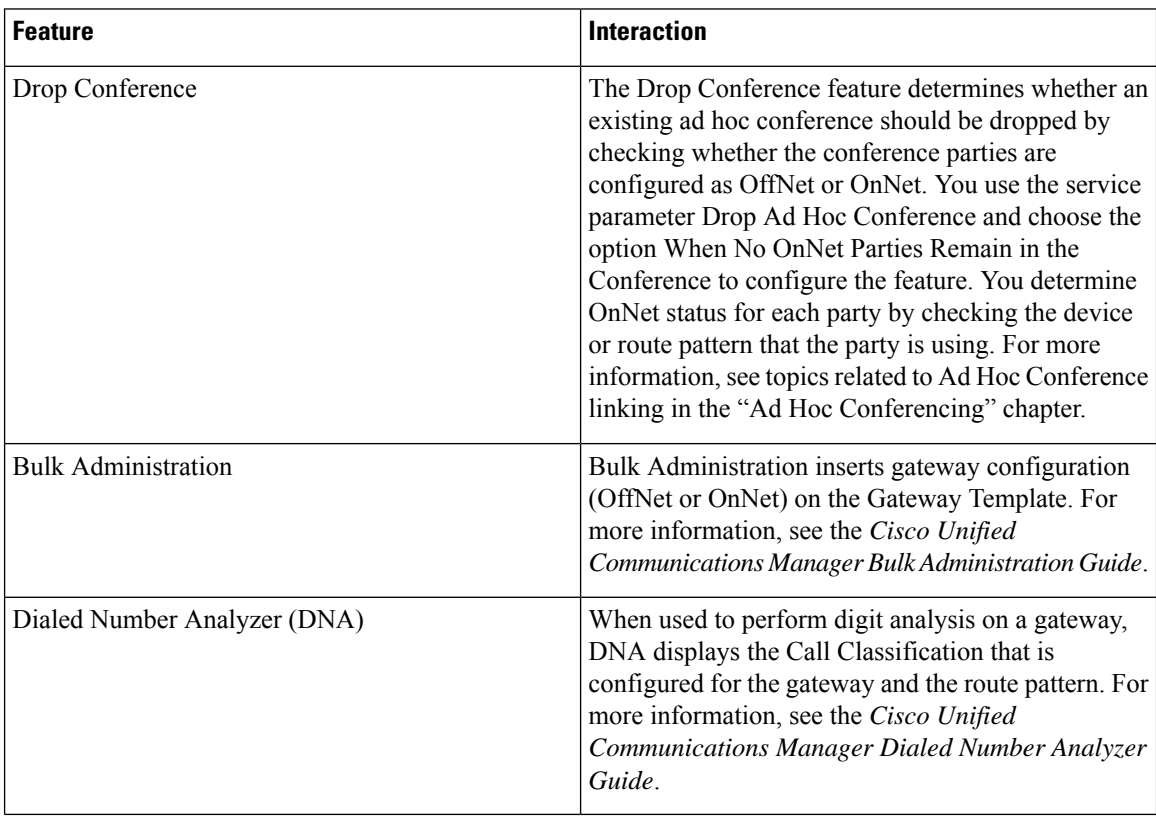

# <span id="page-5-1"></span>**External Call Transfer Restrictions Restrictions**

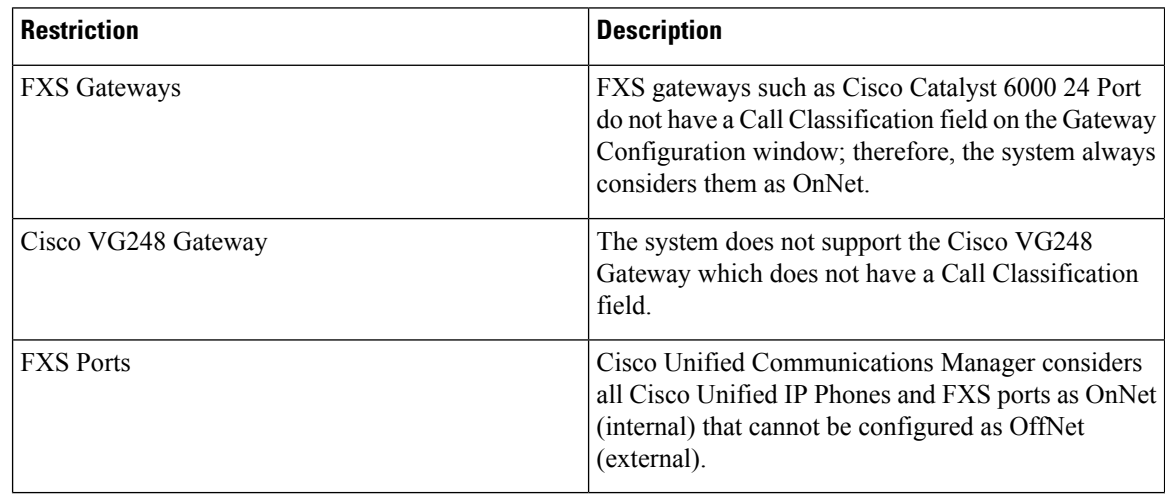